# TACHO<br>MASTER

# Single Sign On (SSO)

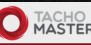

arch for Driver/Veh

Modules **v** 

#### Single Sign On - SAML2 Configuration

Parse metadata URL:

Parse URL .<br>Parsing a new URL will overwrite the settings below if already set. You will to review them before saving

lentity Provider (IdP) Entity ID

**IdP Public Key** 

**IdP Public Signing Key** 

irse metadata fili Choose file No file choser Process File

larsing a new metadata file will overwrite the settings below if already set. You will be able to review them before saving

Help

Identity provider (IdP) metadata URL: type the Identity Provider's (IdP) metadata URI

Public Keys: Your IdP may be configure with a single public key or separ keys for signing and encryption. Fill in the appropriate fields with SHA-1<br>certificates provided by your IdP. Only RSA certificates are supported, DSA cartificates are not

Sign-in URL: fill in the remote sign-in URL of your IdP. This is the URL<br>where Tachomaster will redirect your users for signing-in.

Sign-out URL: fill in the remote sign-out URL of your IdP This is the URL

## **Configuring Tachomaster for Single Sign-On (SSO)**

## Table of Contents

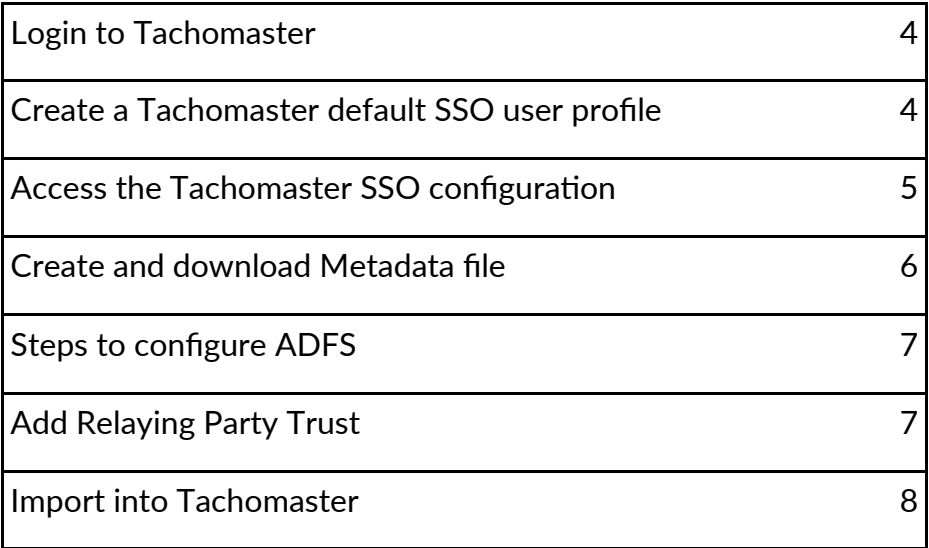

Please note that the following is a guide to point you in the right direction. Road Tech do not support AD FS, please refer to your provider for any help required.

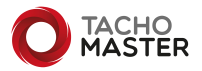

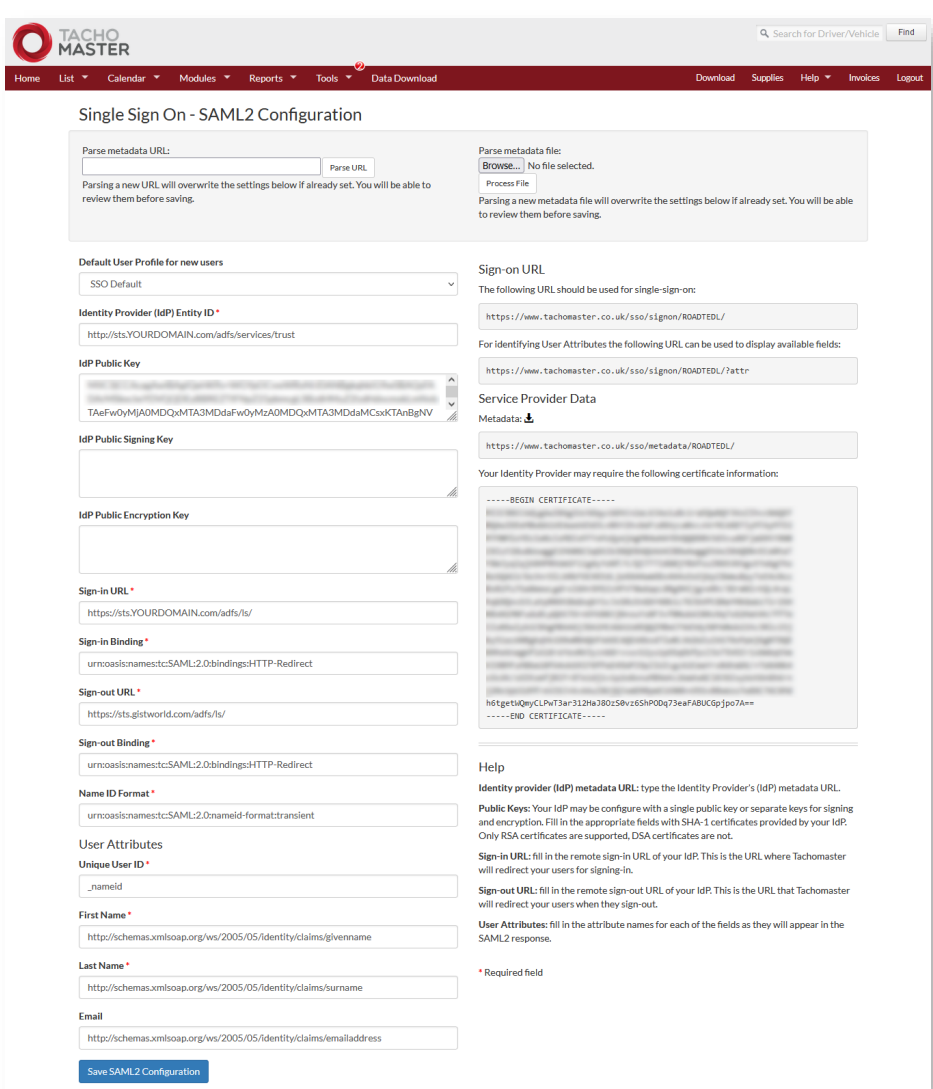

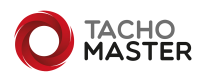

 $\overline{\mathcal{L}}$ 

#### **Login to Tachomaster**

To do any of the actions required in Tachomaster you must be logged in as a Tachomaster administrative user. If your user level is not administrator please contact one of your company's administrators or super user to upgrade your account. Please do not contact Road Tech support to do this.

#### **Create a Tachomaster default SSO user profile**

When setting up the SSO configuration you will be asked to apply a "Default User Profile for new users". All users can be moved to other profiles once created but we would suggest the initial default is a low access level (Departmental Manager is the lowest default profile but would still provide a lot of information). This will prevent users seeing data they should not have access before you allocate a specific profile and access for their roles.

To create a profile go to Tools> Add/Amend> User Profiles (https://www.tachomaster.co.uk/userprofile.php)

If you require help in setting up the profiles, please see the Road Tech knowledge base User Profiles video from Help> Tutorials and Videos (https://kb.roadtech.co.uk/en/tachomaster/tutorials)

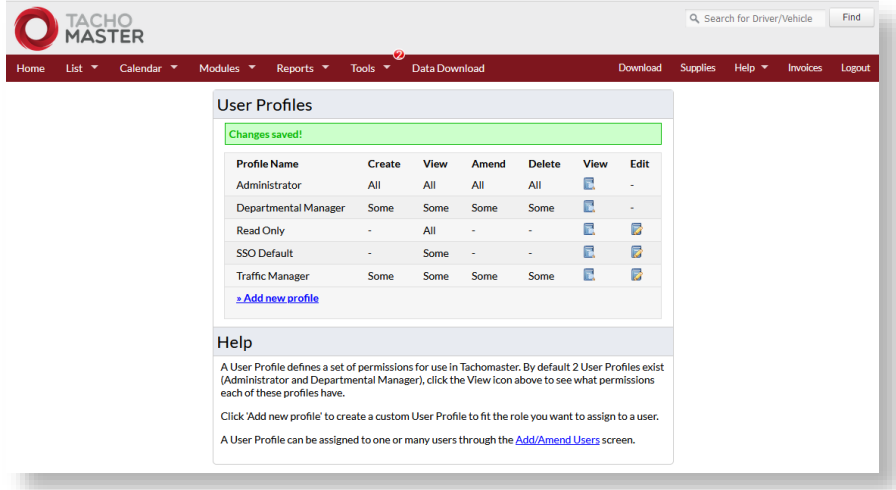

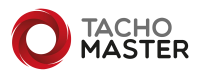

#### **Access the Tachomaster Single Sign On (SSO) configuration**

Once logged in, change your browser URL to

https://tachomaster.co.uk/sso/configure (and then hit enter) The "Single Sign On—SAML2 Configuration" page is now shown.

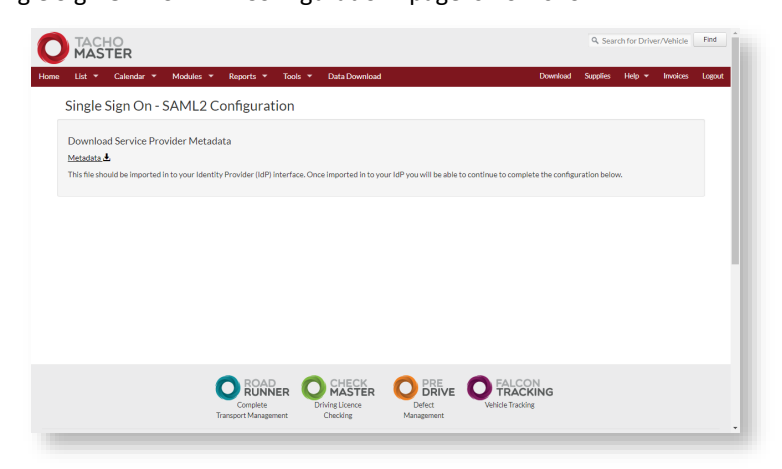

Download the Service Provider Metadata file by clicking on the "Metadata" link.

If you need to download again, the form now presented on the configuration form.

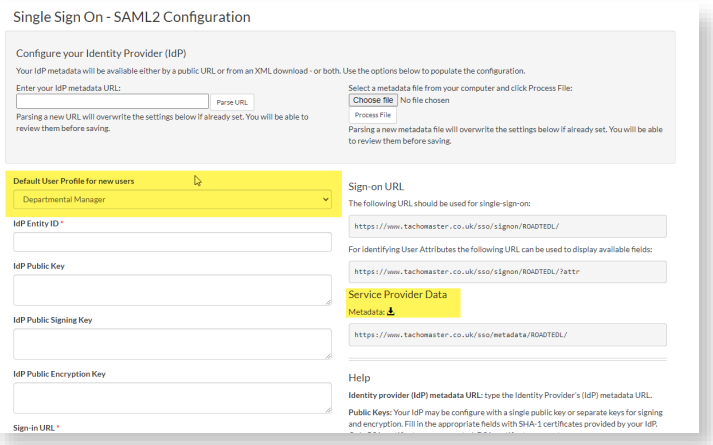

Select your SSO default User Profile.

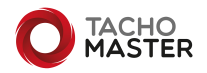

The follow steps are carried out within ADFS—if you require any support on ADFS please contact your provider.

#### Add Relying Party Trust

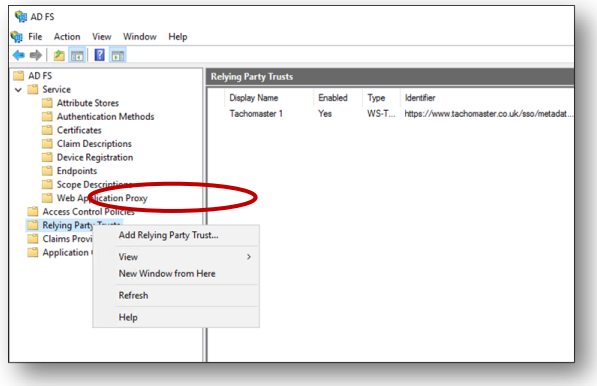

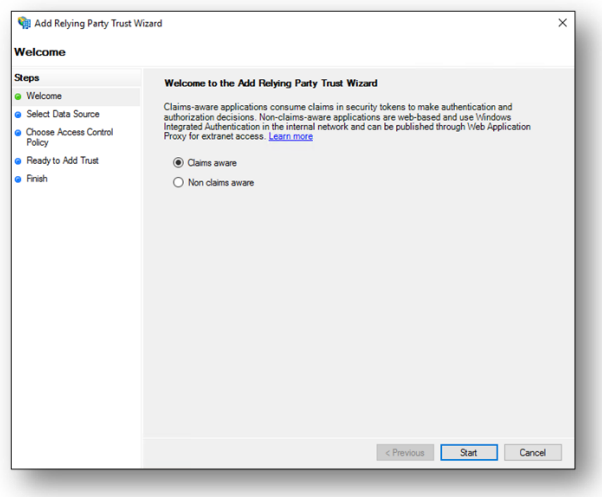

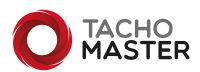

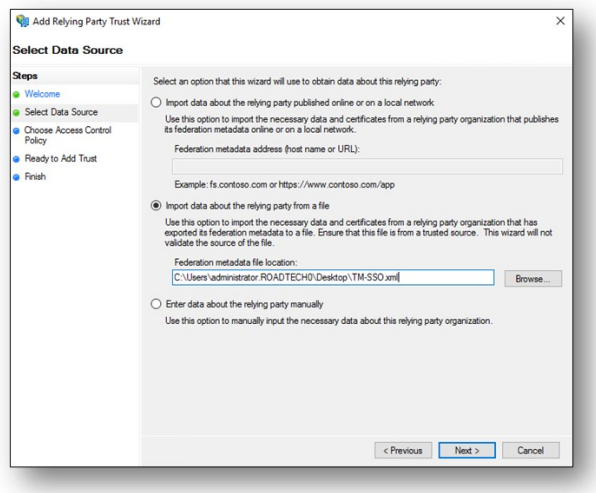

Using the metadata XML file created on page 6 and import as above.

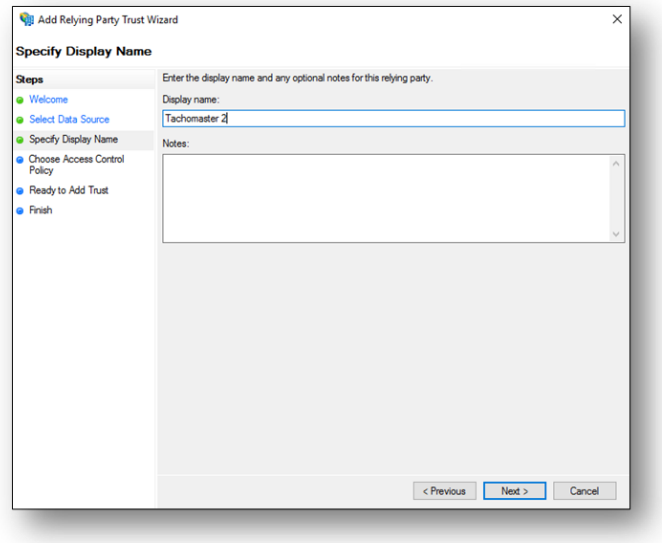

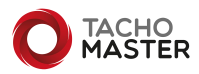

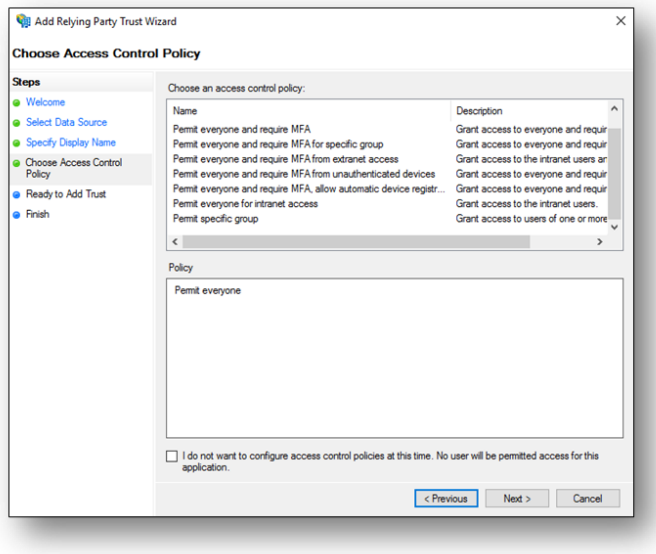

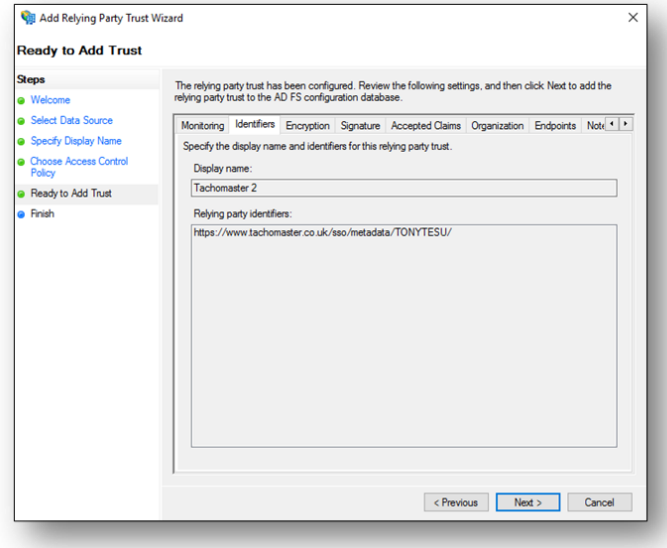

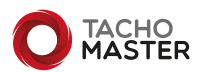

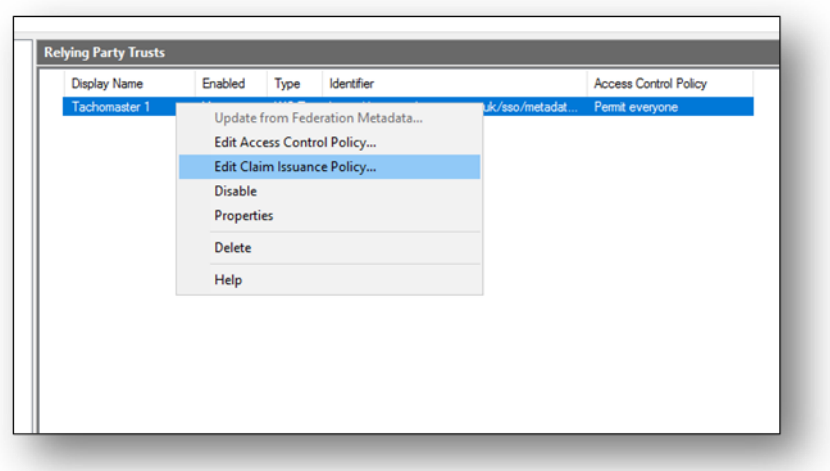

Right click the "Relaying Party Trust" and click "Edit Claim Issuance Policy". Click "Add Rule" and create as follows in *fig 1/2*

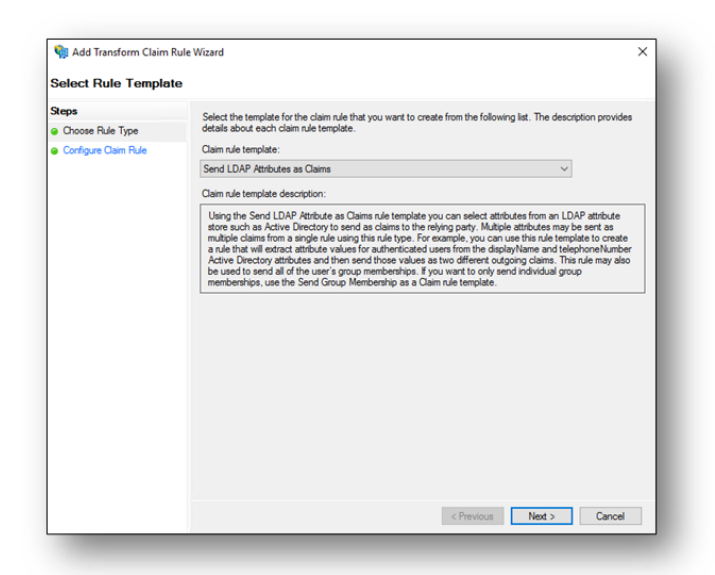

*Fig 1*

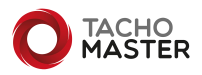

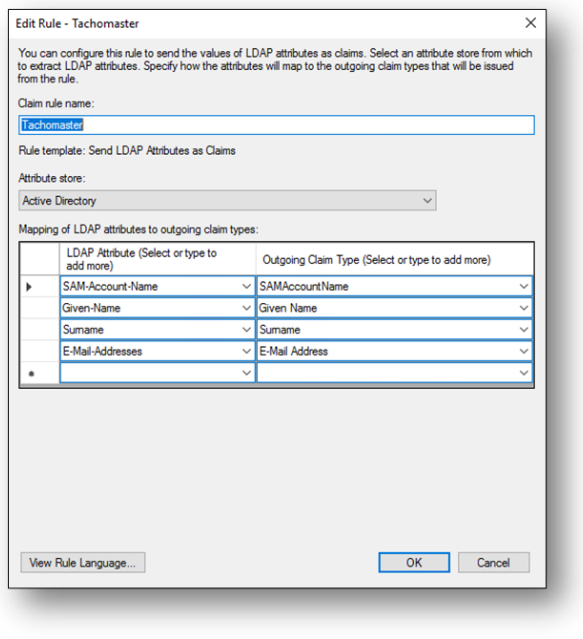

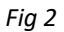

Note, it may be necessary to add "SAMAccountName" in "Claim Descriptions".

#### **Obtain Federation Metadata XML**

Inside the ADFS Management application, locate the Federation Metadata xml file. This can be found by clicking on ADFS > Service > Endpoints then locate the URL path in the "Metadata" section. The path is typically **/FederationMetadata/2007- 06/FederationMetadata.xml** as seen below:

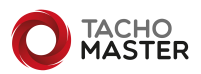

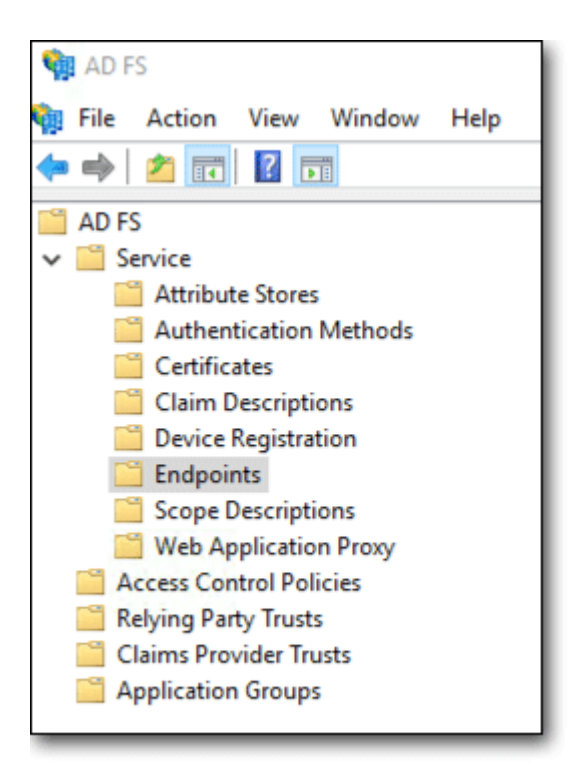

#### *Fig 10*

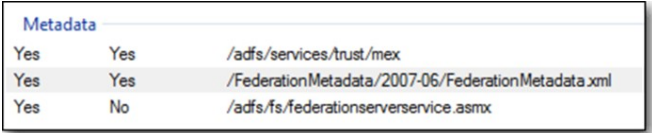

*Fig 11*

**Export the file and send to Road Tech Computer Systems to be imported in to Tachomaster.**

Once you have configured your ADFS:

- Visit <https://www.tachomaster.co.uk/sso/configure/> again

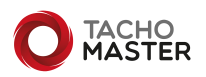

#### - Upload/Parse the metadata file from ADFS (this pre-populates all fields except for the User Attributes)

Single Sign On - SAML2 Configuration

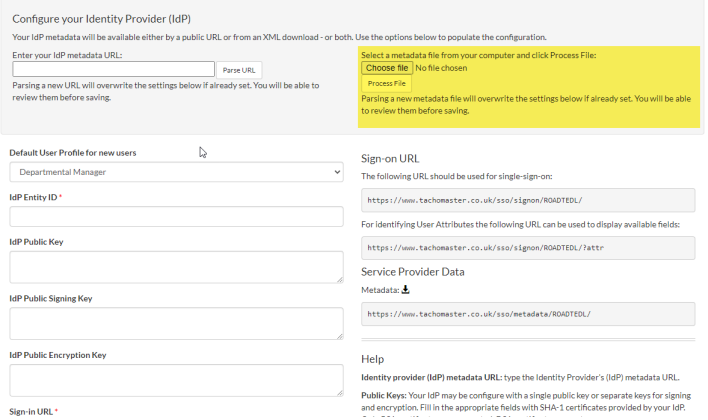

- If you don't know the User Attribute names populate them with *something* temporarily

- Save- The metadata URL will show on the right, ADFS will need that - do that part in ADFS

If you don't know the User Attributes, use the URL listed in the SSO configure page with  $?$ attr at the end:

You should see something like this—the company code (shown as TONYTESU will be your own company code).

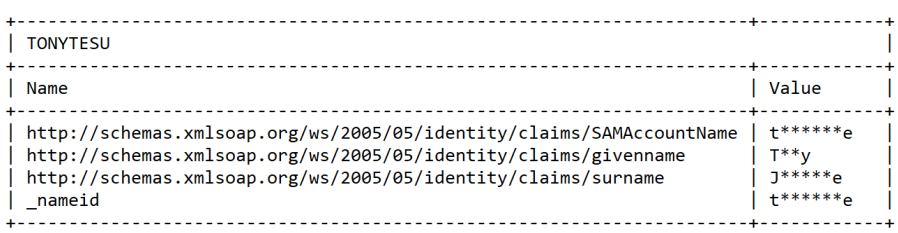

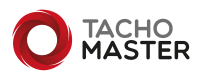

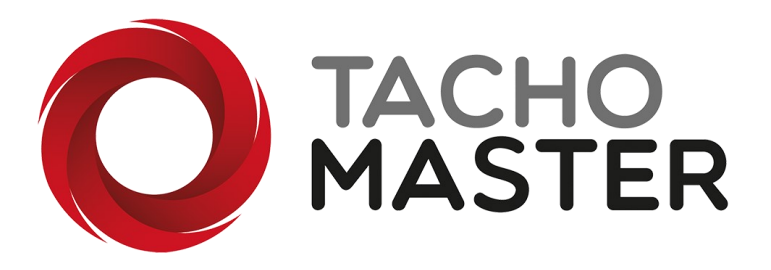

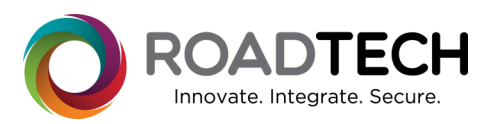

Tachomaster copyright © 2022 — Road Tech Computer Systems Ltd All rights reserved AD FS is a Microsoft Product

Road Tech Computer Systems Ltd, Shenley Hall, Rectory Lane, Shenley, Radlett, Hertfordshire, UK: T: 01923 460000 E:crm@roadtech.co.uk

Version: 2.2

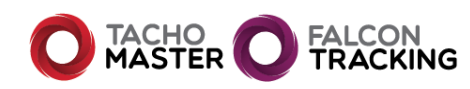

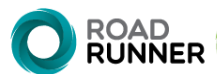

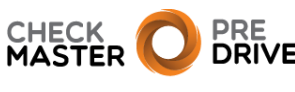